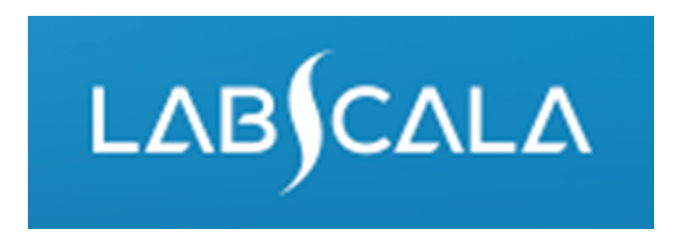

# How to fill in results Throat streptococcal culture, screening and identification (5140)

# Quick guide for result reporting

- 1. Start from LabScala home page by choosing My Schemes –> Fill results ‐> choose correct round.
- 2. Add Specific Contact, choose Next.
- 3. Read Instructions, choose Next.
- 4. Update Sample registration, choose Save & next
- 5. Reporting results: Answer questions.
- 6. Save your results as Save as final. Move to next specimen by choosing Next.
- 7. Validate your results and if needed, update them, finally choose Accept and send results.

# Result reporting

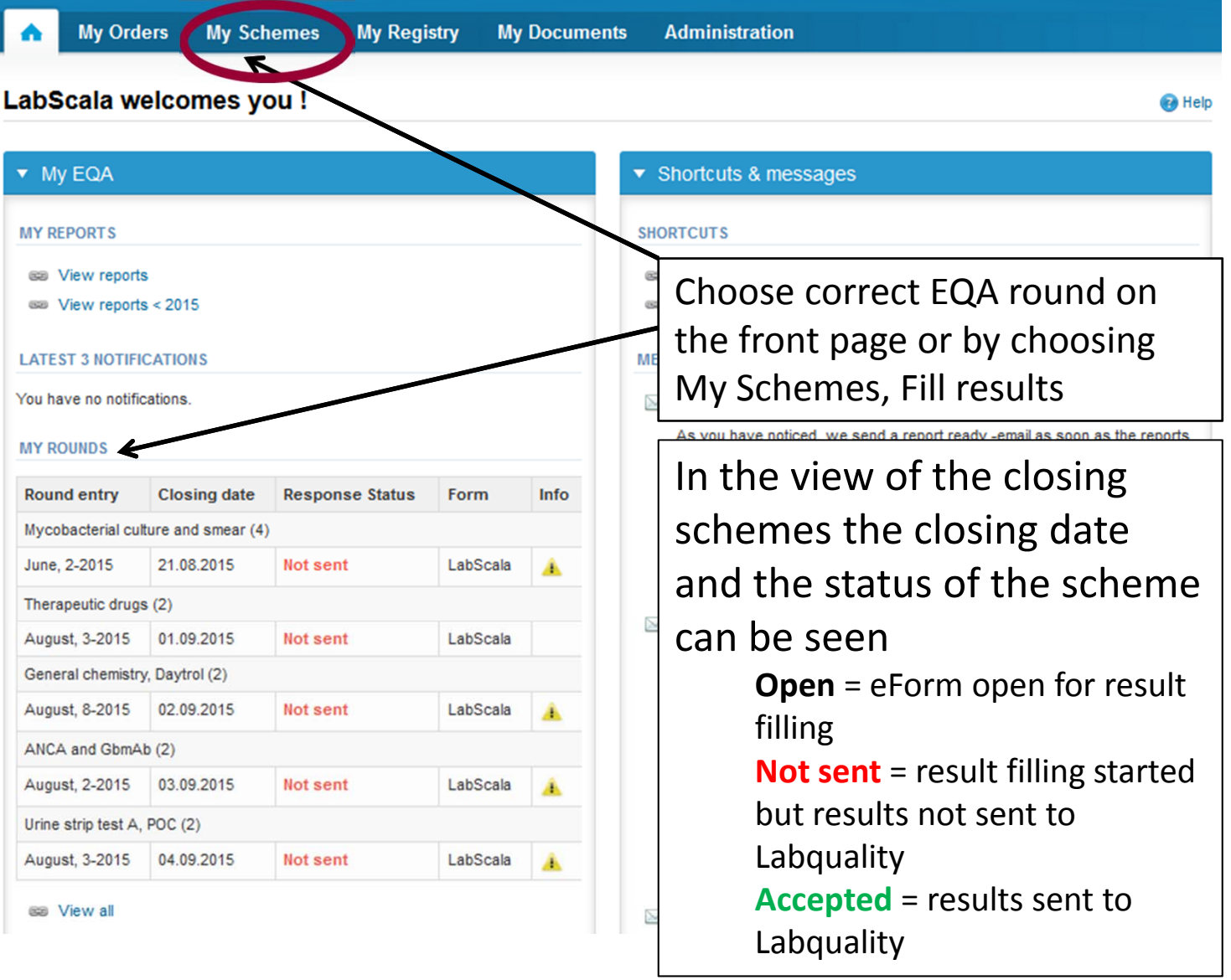

3

## Request

- • After opening the scheme the request page is opened with the following information
	- – **Product**: Here it can be seen what and how much has been ordered (e.g. Throat streptococcal culture (3) means 3 sets of samples ordered)
	- –**Instructions:** Scheme spesific instructions can be read and printed
	- –**Pre‐analytics:** Sample arrival date, quantity received, sample storage conditions etc.
	- –**Analytics:** analyte‐specific results can be filled
	- –**Postanalytics:** Validate results
	- –**Exit:** Back to the front page
- • Also the scheme specific contact information is filled here
	- The contact person receives reminders and important scheme‐specific information
	- **At least one contact person needs to be named!**

#### Welcome to the round of Throat streptococcal culture, August, 3-2015 analysis **B** Help

Request>>Instructions>>Pre-analytics>>Analytics>>Post-analytics>>Exit

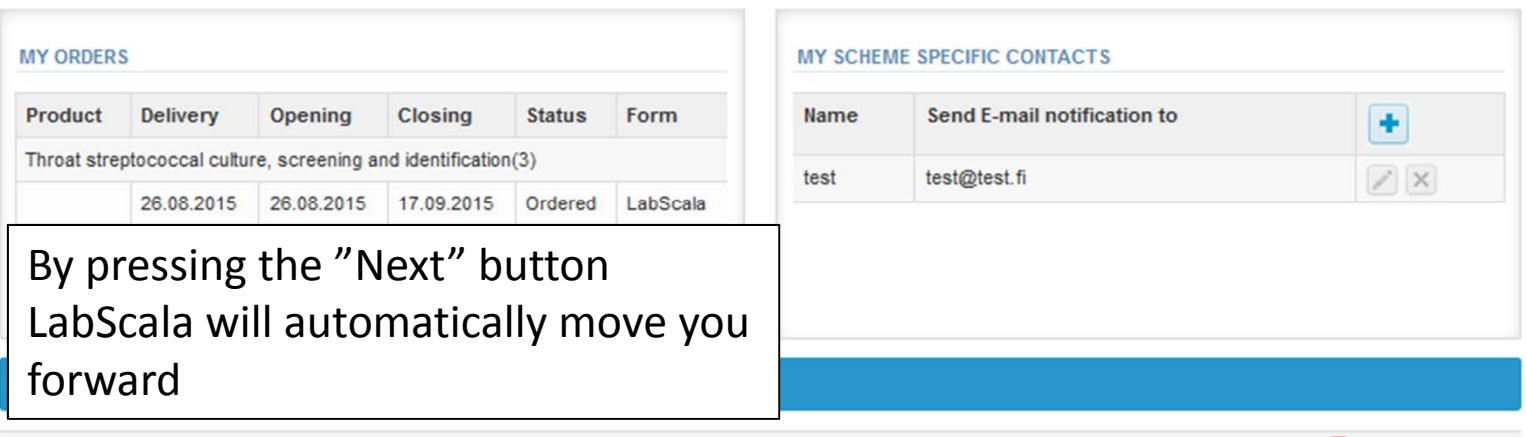

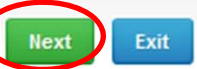

# Pre‐analytics

- •● In Pre-analytics, the following is asked
	- **Sample arrival date**
	- **Quantity received:** How many sample sets were received
	- – **Sample storage condition:** How have the samples been stored before analysis (refrigerator, room temperature, freezer, other). If done, if not can be left empty
	- –**Sample preparation date:** If done, if not can be left empty
- •Comments can be saved if needed
- •Move forward by selecting "Save & next"

Sample registration Sample registration Product Has Code Quantity Sample arrival Quantity Sample storage Sample conditions eForm ordered date received preparation date Throat streptococcal culture, screening Yes 5140  $\overline{3}$  $\overline{\mathbf{u}}$ 20.08.2015  $\overline{3}$  $+2...+8C$  $\blacktriangledown$ and identification, August, 3-2015 Throat streptococcal culture, screening, Yes 5141  $\overline{\mathbf{3}}$  $\overline{\mathbf{u}}$  $\overline{3}$  $\overline{\phantom{a}}$ 20.08.2015  $+2...+8C$ August, 3-2015 **COMMENTS** 

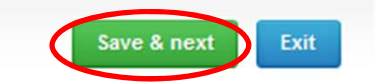

5

# Results – Report to the clinician

- $\bullet$ If you have ordered multiple sample sets, the sets can be seen on the top of this view
- •• If the scheme has multiple samples, the samples are listed on top of the result form (e.g. S001, S002 and S003)
- •Result filling is started by answering the question in the "Report to the clinician" part.

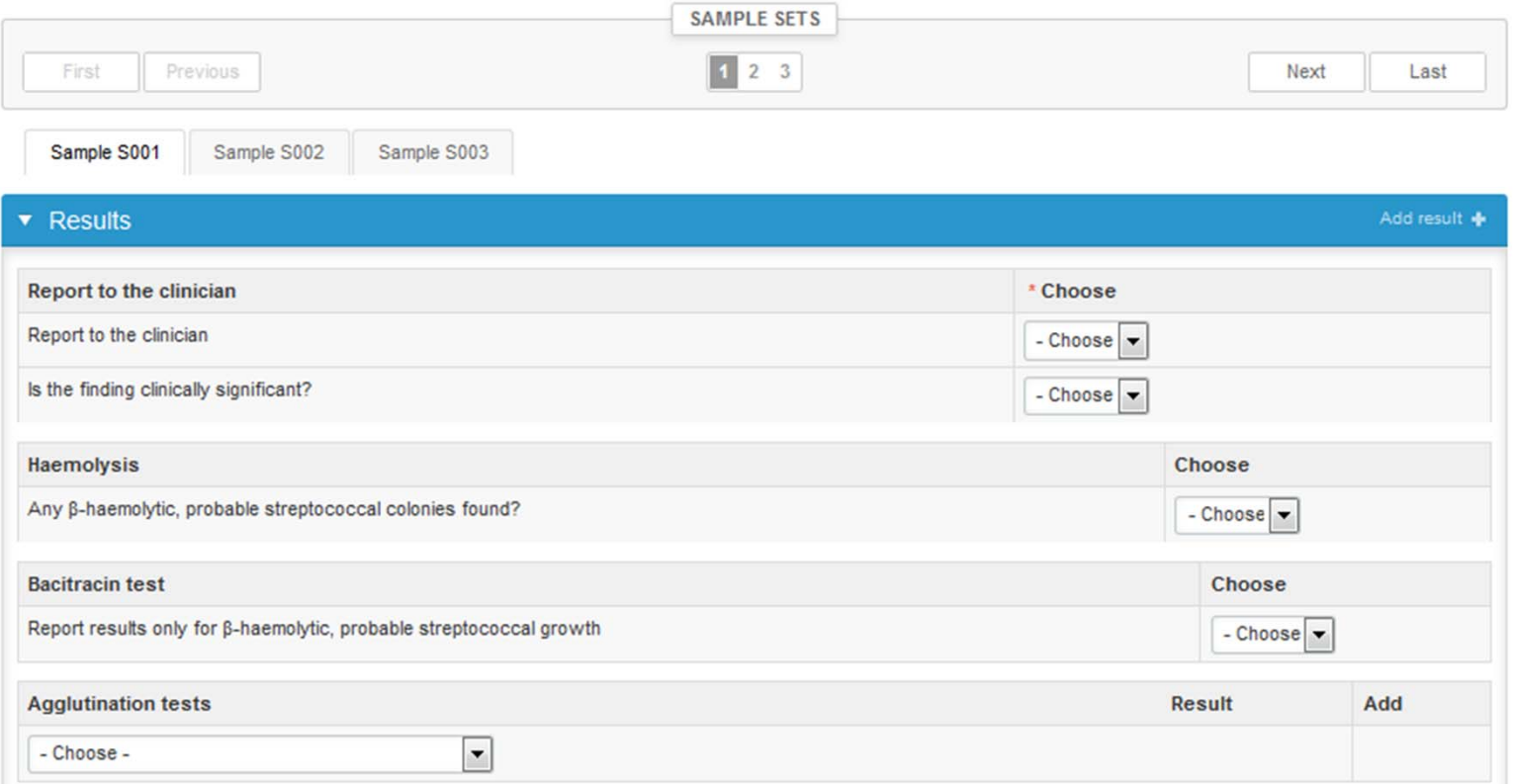

#### Results – Haemolysin and bacitracin test

- •**•** Answer to the "Haemolysis" question.
- • Answer to the "Bacitracin test" question if the sample contained β‐haemolytic, probable streptococcal colonies.

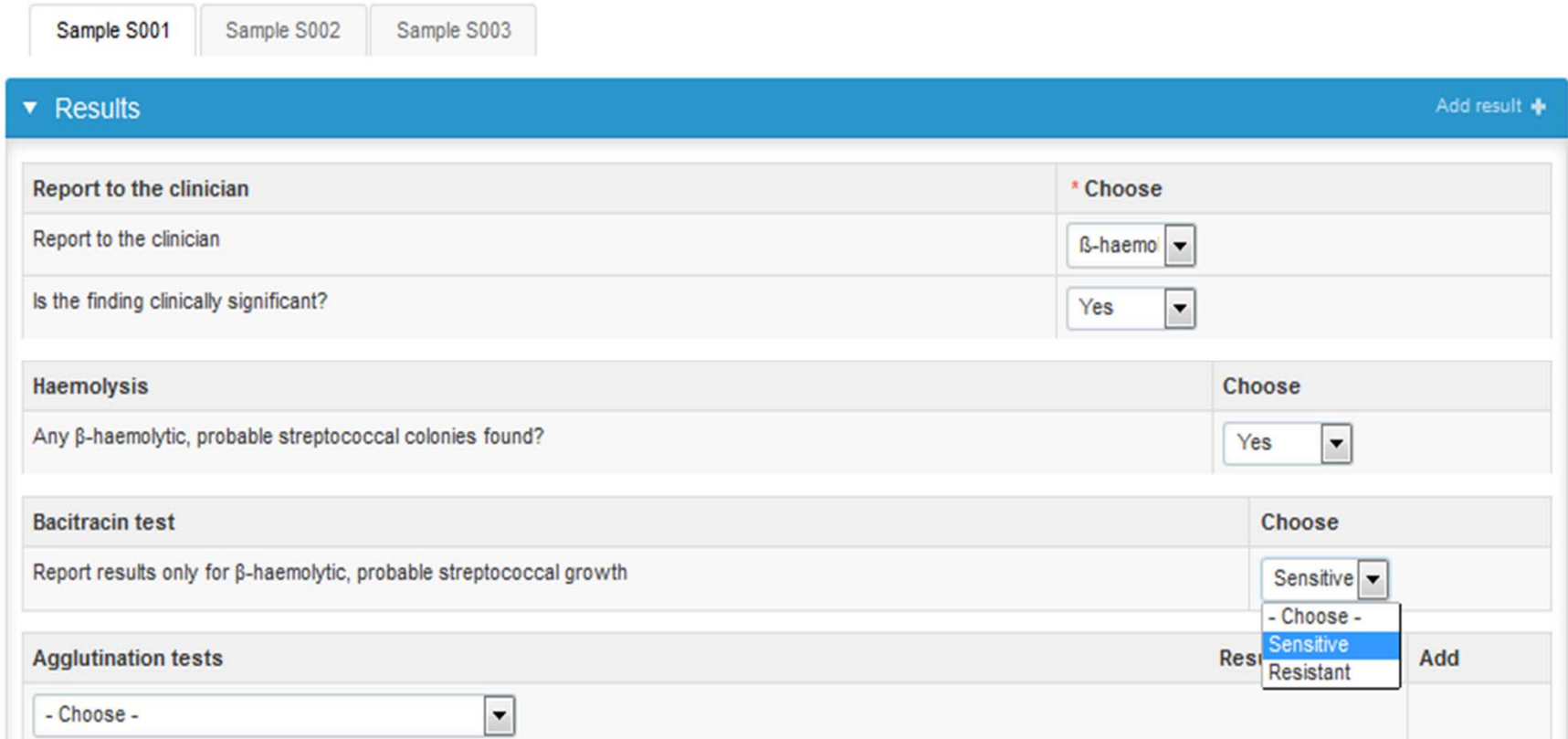

# Results – Agglutination tests

- $\bullet$ Choose the agglutination test kit and the result from the dropdown list.
- $\bullet$ Add the result by pressing the <sup>+</sup> sign. If you want, you can add more agglutination results.

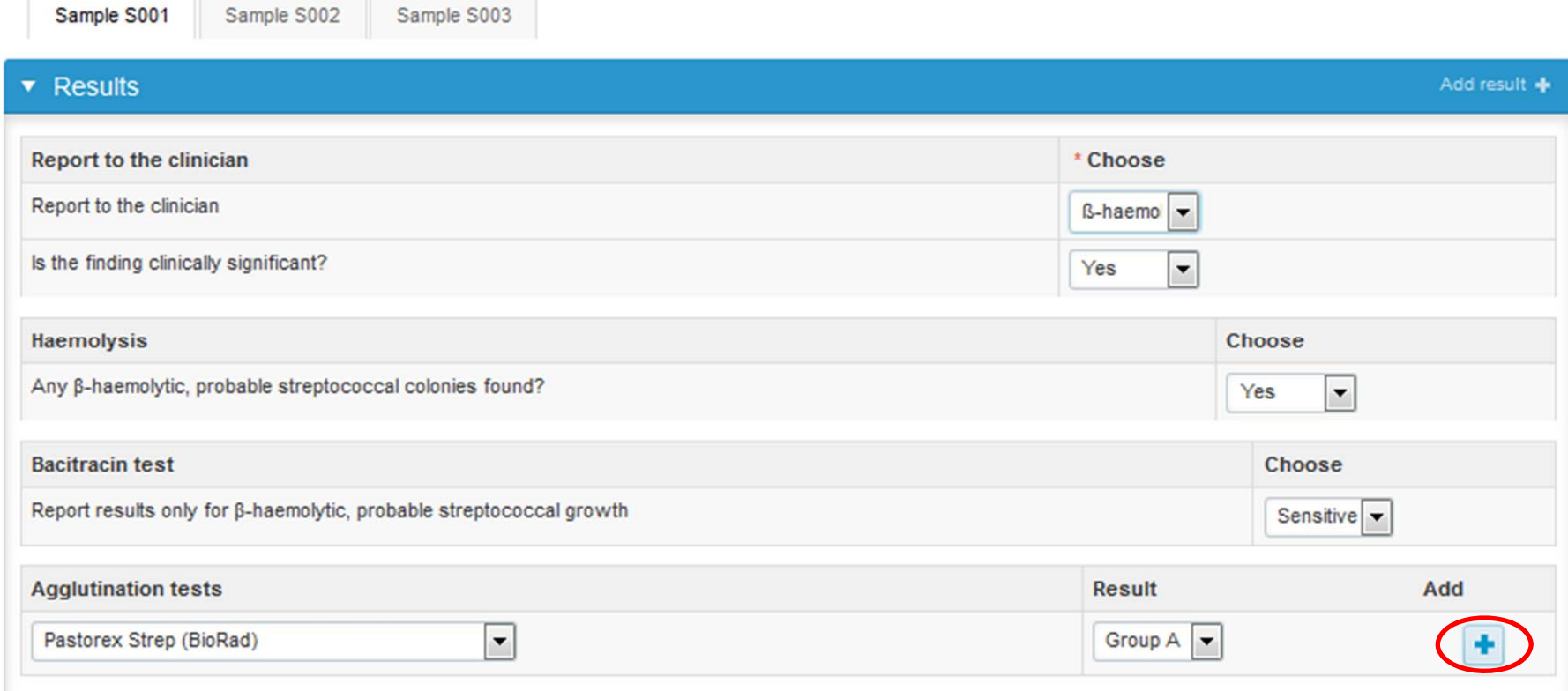

# Results – Agglutination tests

- •If needed you can modify or detele your saved agglutionation test.
- •If done, you can add your VP-test result (Report results only for group C or G streptococci).

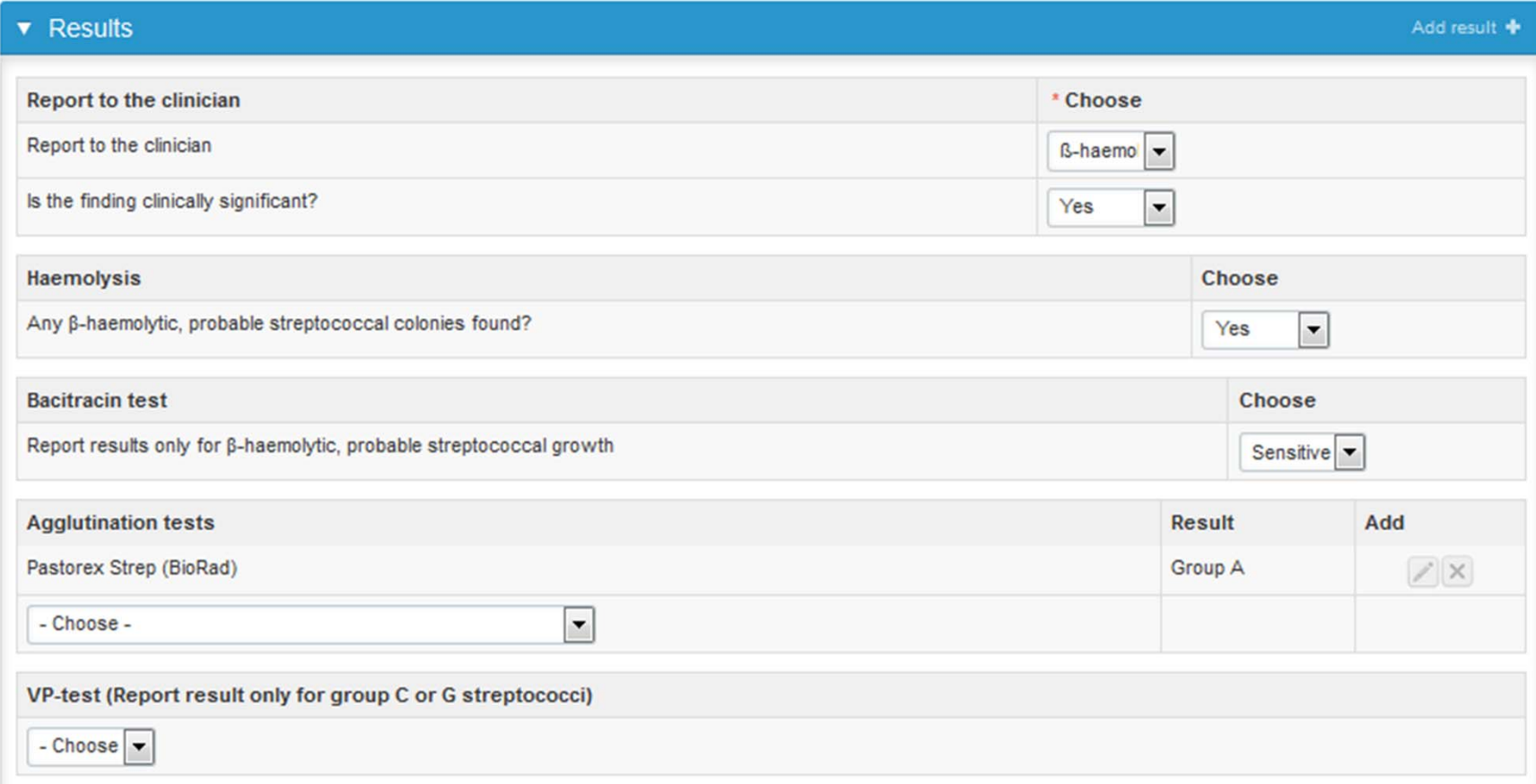

### Results – Identification tests

 $\bullet$  If done, report the results of possible commercial identification tests (e.g. MALDI ‐TOF mass spectrometry).

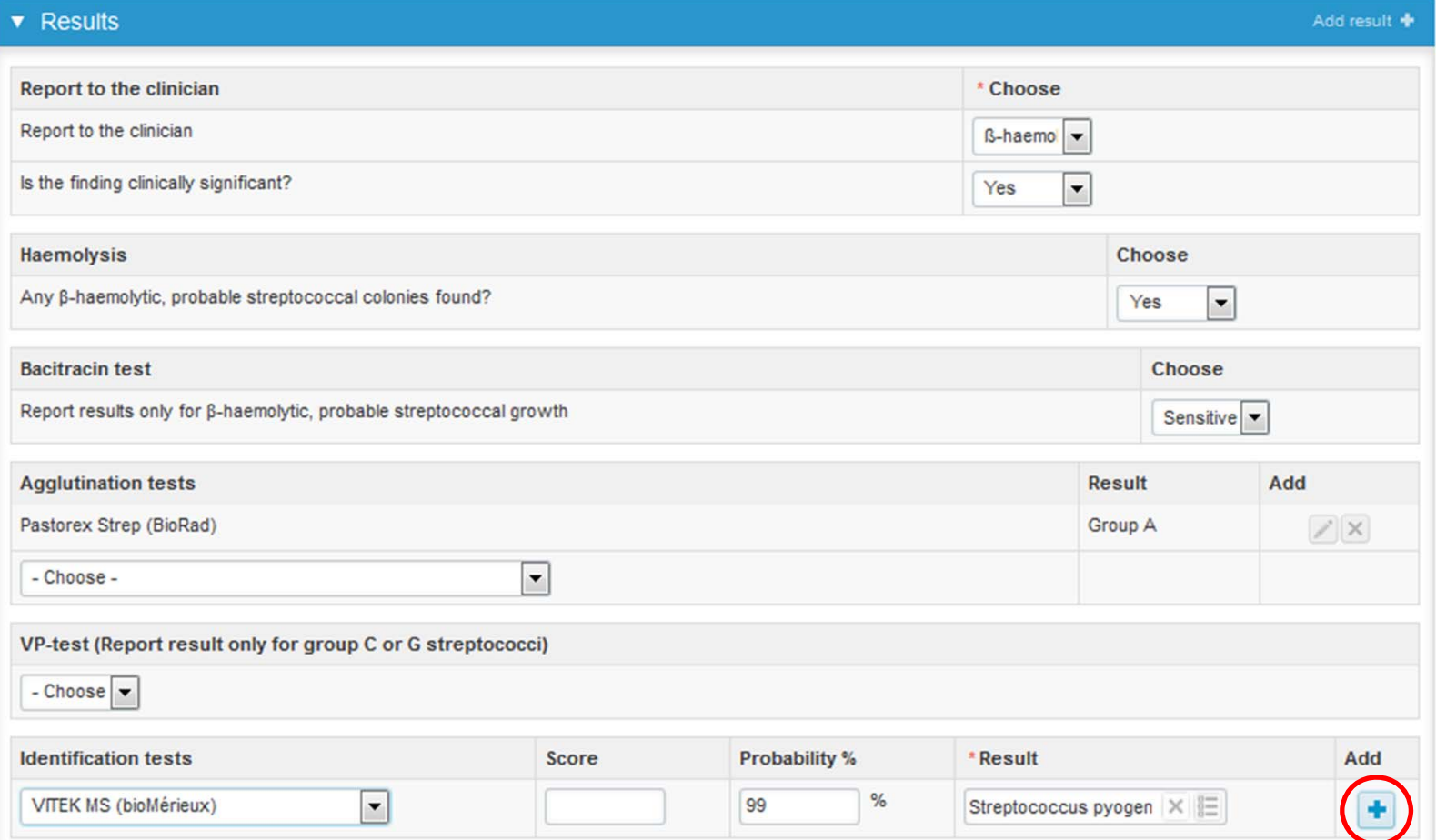

10

### Results

- $\bullet$  If you want to report additional results from the same sample, please select the "**Add result <sup>+</sup>**" and <sup>a</sup> new result field is opened.
- $\bullet$ Finally select "Save as final" if you see the results as being final

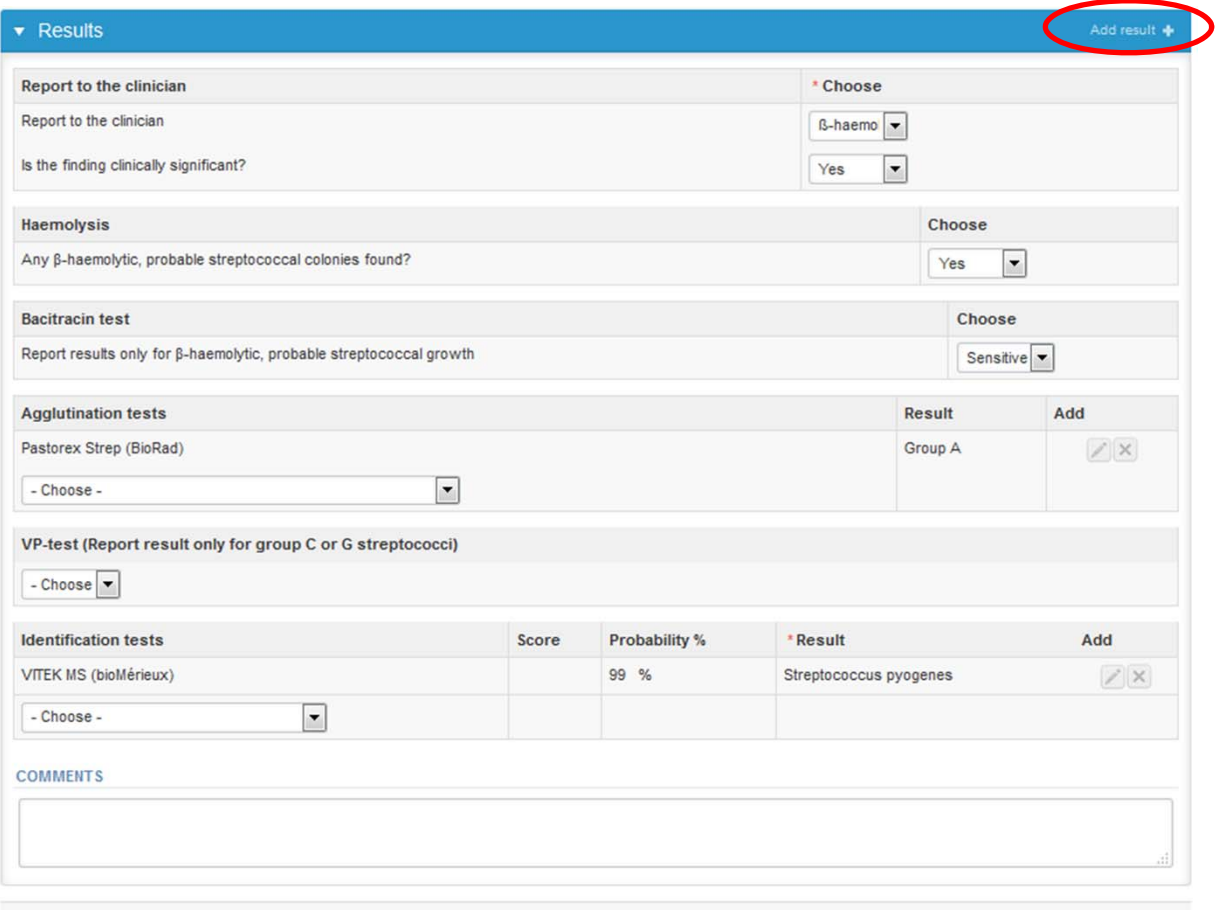

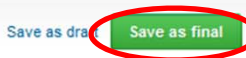

# Results

•By pressing the "Next" button LabScala will automatically move you forward.

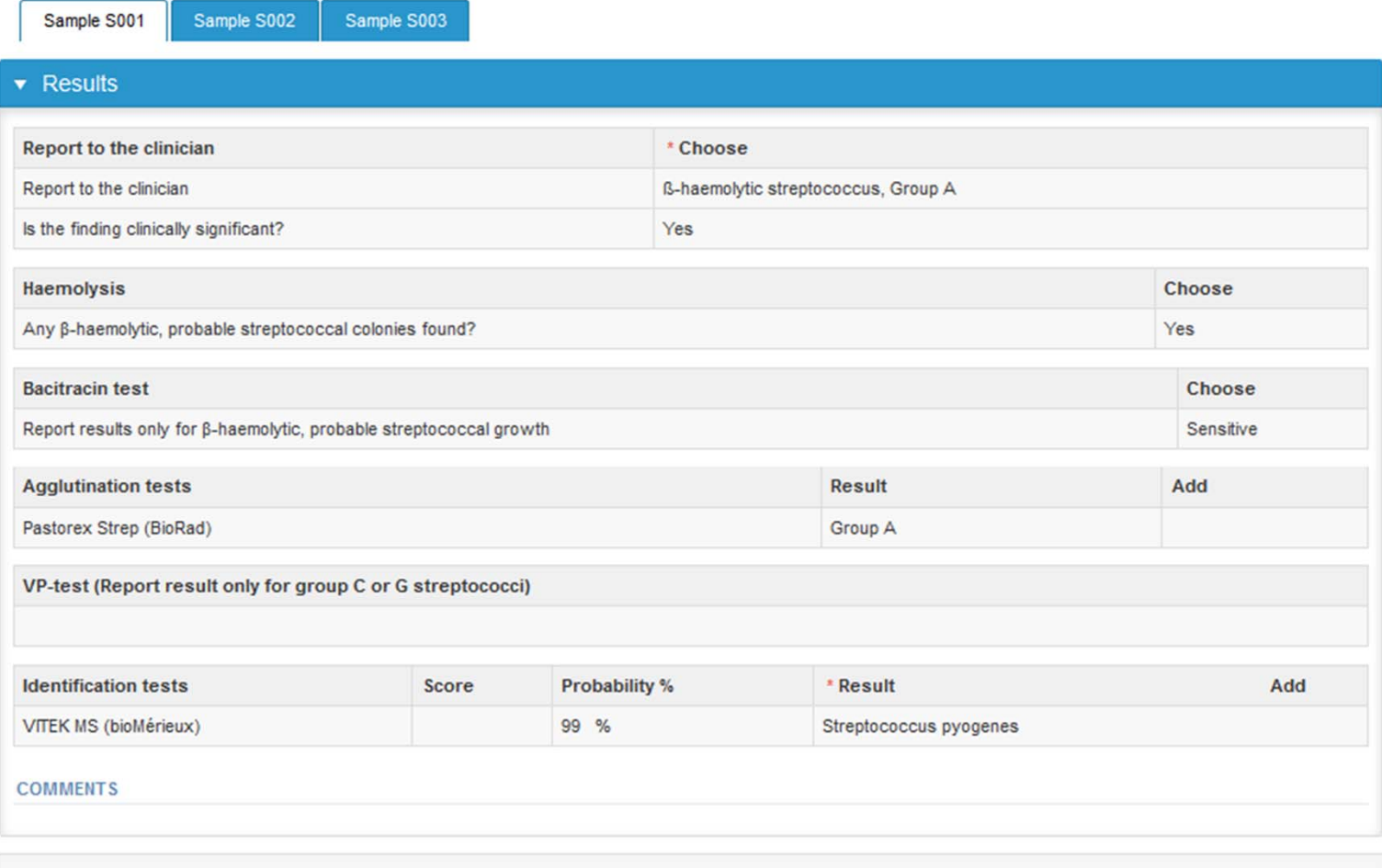

**Next** 

#### Post‐analytics

- •• Next the user is taken to the result validation
	- –**Product:** What part of the process is being validated
	- –**Sample set:** Which sample set is being validated
	- –**Sample:** Which sample is being validated
	- –**Errors:** If there are analyte‐specific validation limit errors these are shown here
	- –**Last saved:** The user who has saved the results
	- –**Date:** Date of last saving
	- –**Status:** Status of the results (Accepted, Draft, Error)

#### Validate results

#### ▼ Validation results

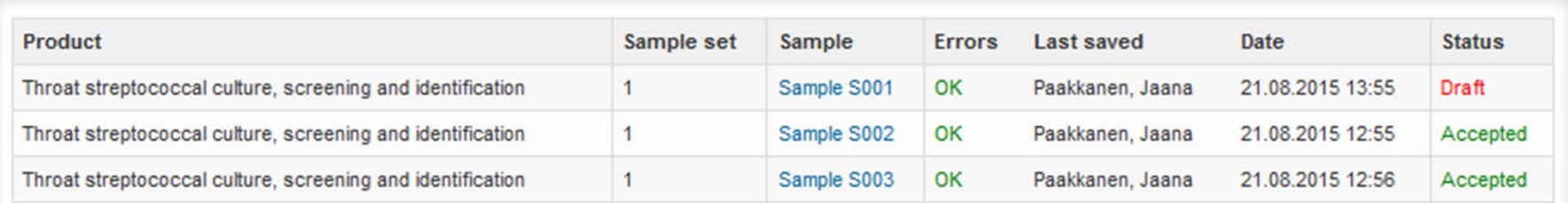

### Post‐analytics

- •The results can be edited by selecting the correct sample
- • When all of the states are such that the results can be sent to Labquality, select "**Accept and send results**"
- $\bullet$ If you wish not to send the results yet, select "Exit"
- • The results can be edited as long as the round is open, even if "Accept and send results" has been selected

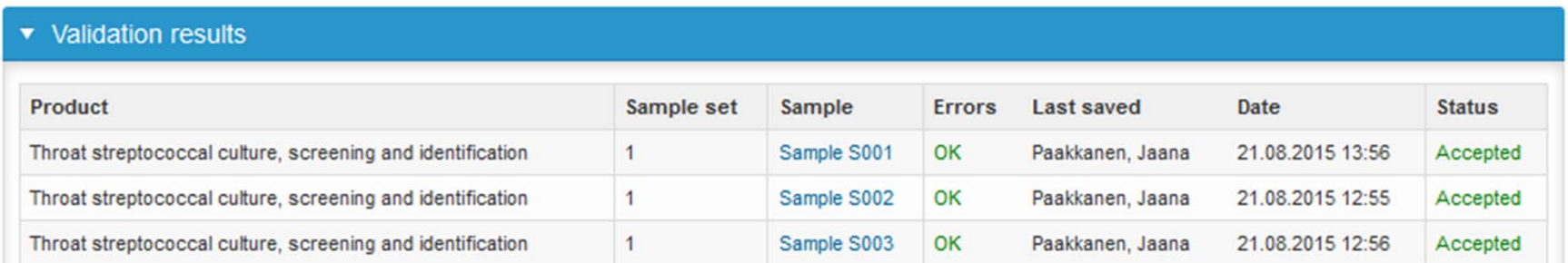

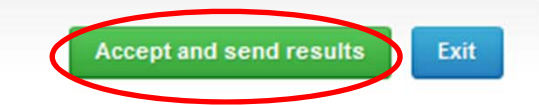

# Exit

 $\bullet$  After selecting "Accept and send results" you will be taken back to my schemes list. By choosing "Back" you will be taken back to the front page.

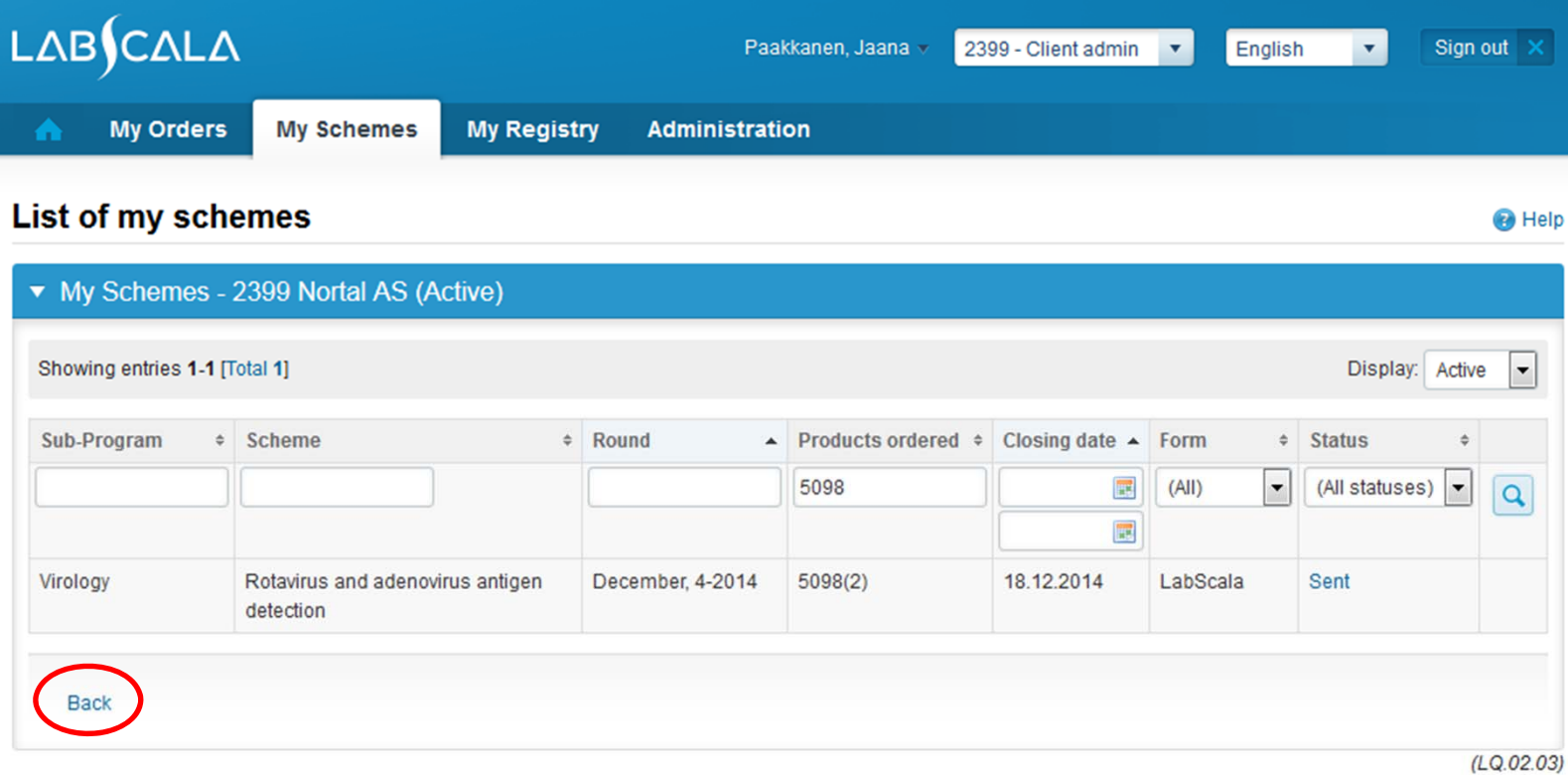

#### LabScala buttons

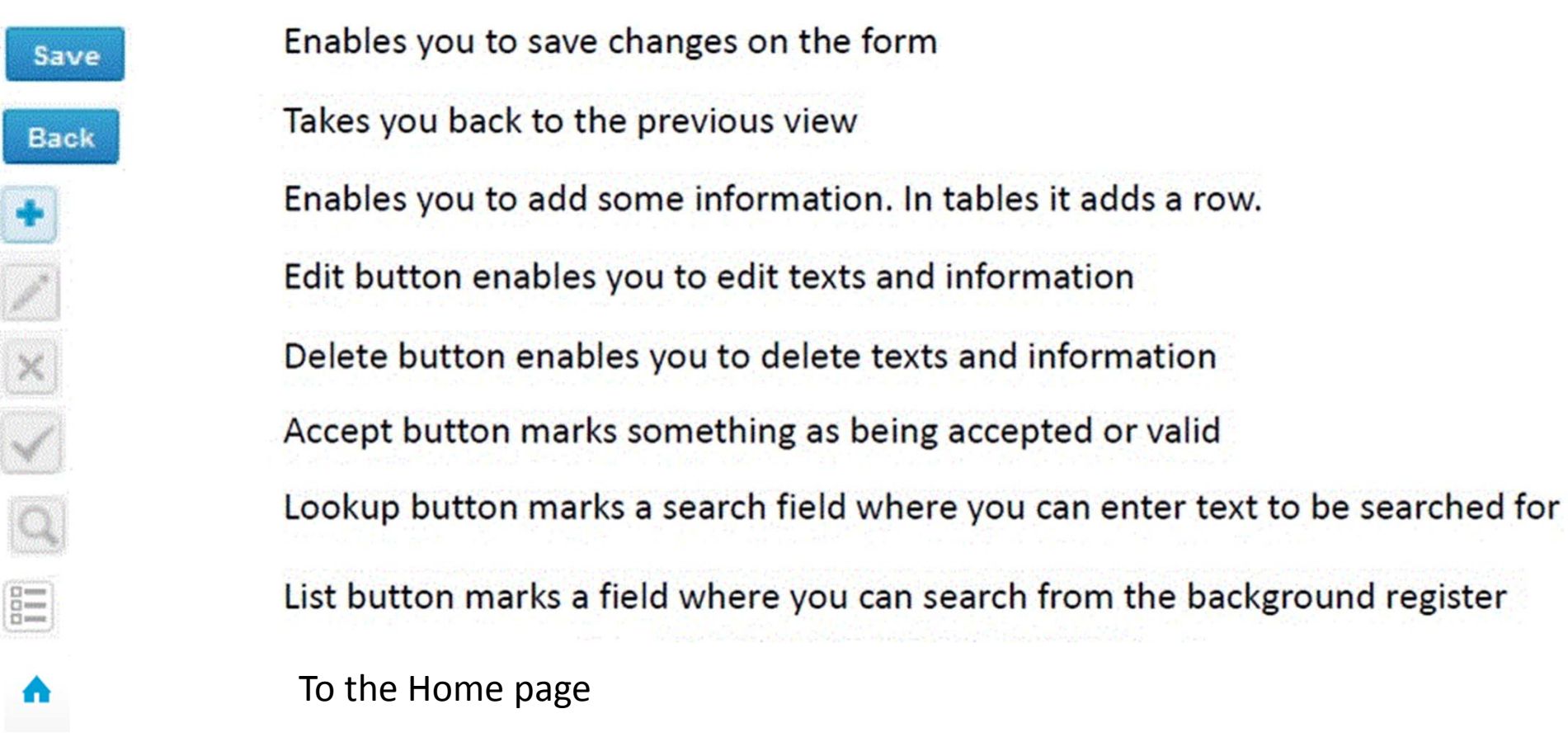

#### Questions?

- $\bullet$ • In case you have questions, please contact:
	- Jaana Paakkanen jaana.paakkanen@labquality.fi +358 9 8566 8236
	- Jonna Pelanti jonna.pelanti@labquality.fi +358 9 8566 8211